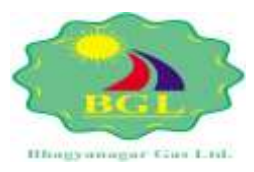

# **INSTRUCTION FOR VENDORS**

The bidders are required to submit soft copies of their bid electronically on the e-Wizard Portal using valid Digital Signature Certificates. Below mentioned instructions are meant to guide the bidders for registration on the e-Wizard Portal, prepare their bids in accordance with the requirements and submit their bids online on the e-Wizard Portal. For more information bidders may visit the BGL e-Wizard Portal [\(https://petroleum.euniwizarde.com/](https://petroleum.euniwizarde.com/)).

## **1. REGISTRATION PROCESS ON ONLINE PORTAL**

- a) Bidders to enroll on the e-Procurement module of the portal [https://petroleum.euniwizarde.com/b](https://petroleum.euniwizarde.com/)y clicking on the link "Bidder Enrolment".
- b) The bidders to choose a unique username and assign a password for their accounts. Bidders are advised to register their valid email address and mobile numbers as part of the registration process. This would be used for any communication from the e-Wizard Portal. After registration send **User ID** for helpdesk team [\(helpdeskeuniwizarde@gmail.com](mailto:helpdeskeuniwizarde@gmail.com) and [support@euniwizarde.com\)](mailto:support@euniwizarde.com) for activation.
- c) Bidders to register upon enrolment, with their valid Digital Signature Certificate (**Class III Certificates with signing and Encryption key**) issued by any Certifying Authority recognized by CCA India with their profile.
- d) Only one valid DSC should be registered by a bidder. Please note that the bidders are responsible to ensure that they do not lend their DSCs to others which may lead to misuse.
- e) Bidder then logs in to the site through the secured log-in by entering their user ID/password and the password of the DSC / e-Token.

## **2. TENDER DOCUMENTS SEARCH**

a) Various built-in options are available in the e-Wizard Portal like Department name, Tender category, Estimated value, Date, other keywords, etc. to search for a tender published on the Online Portal.

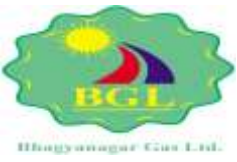

- b) Once the bidders have selected the tenders they are interested in, they may download the required documents/tender schedules. These tenders can be moved to the respective 'Interested tenders' folder.
- c) The bidder should make a note of the unique Tender No assigned to each tender, in case they want to obtain any clarification/help from the Helpdesk.

## **3. BID PREPARATION**

- a) Bidder should take into account any corrigendum published on the tender document before submitting their bids.
- b) Please go through the tender advertisement and the tender document carefully to understand the documents required to be submitted as part of the bid.
- c) Please note the number of covers in which the bid documents have to be submitted, the number of documents - including the names and content of each of the document that needs to be submitted. Any deviations from these may lead to rejection of the bid.
- d) Bidder, in advance, should get ready the bid documents to be submitted as indicated in the tender document/schedule and generally, they can be in PDF/XLSX/PNG, etc. formats.

## **4. BID SUBMISSION**

- a) Bidder to log into the site well in advance for bid submission so that he/she uploads the bid in time i.e. on or before the bid submission time. Bidder will be responsible for any delay due to other issues.
- b) The bidder to digitally sign and upload the required bid documents one by one as indicated in the tender document.
- c) Bidders to note that they should necessarily submit their financial bids in the prescribed format given by department and no other format is acceptable.
- d) The server time (which is displayed on the bidders' dashboard) will be considered as the standard time for referencing the deadlines for submission of the bids by the bidders, the opening of bids, etc. The bidders should follow this time during bid submission.

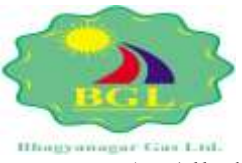

- e) All the documents being submitted by the bidders would be encrypted using PKI encryption techniques to ensure the secrecy of the data, which cannot be viewed by unauthorized persons until the time of bid opening.
- f) The uploaded tender documents become readable only after the tender opening by the authorized bid openers.
- g) Upon the successful and timely submission of bids, the portal will give a successful bid submission message  $\&$  a bid summary will be displayed with the bid no. and the date  $\&$ time of submission of the bid with all other relevant details.
- **h) The off-line tender shall not be accepted and no request in this regard will be entertained whatsoever.**

## **5. AMENDMENT OF BID DOCUMENT**

At any time prior to the deadline for submission of proposals, the department reserve the right to add/modify/delete any portion of this document by the issuance of a Corrigendum, which would be published on the website and will also be made available to the all the Bidder who has been issued the tender document. The Corrigendum shall be binding on all bidders and will form part of the bid documents.

## **6. ASSISTANCE TO BIDDERS**

- a) Any queries relating to the tender document and the terms and conditions contained therein should be addressed to the Tender Inviting Authority for a tender or the relevant contact person indicated in the tender.
- b) Any queries relating to the process of online bid submission or queries relating to e-Wizard Portal, in general, may be directed to the e-Wizard Helpdesk. The contact number for the helpdesk is **Gagan (8448288987/eprochelpdesk.01@gmail.com), Vijay(8448288989/eprochelpdesk.03@gmail.com),Suriya(8448288994/eprochelpde sk.06@gmail.com),8448288992,8448288984,8448288986,8448288982,8448288988**
- **7.** The tender inviting authority has the right to cancel this e-tender or extend the due date of receipt of the bid(s).
- **8.** The bid should be submitted through e-Wizard portal (<https://petroleum.euniwizarde.com/>) only.